# RIG 500 series

User Guide

### **Contents**

[Setup and basics](#page-2-0) **3** [Assemble the headset](#page-2-0) **3** [Setup PS4](#page-3-0) **4** [Mute](#page-3-0) **4** [RIG 500 audio panel](#page-4-0) **5** [Load software](#page-4-0) **5** [Turn Dolby on/off](#page-4-0) **5** [Set EQ](#page-4-0) **5** [Set sidetone and mic gain](#page-4-0) **5** [Support](#page-5-0) **6**

## <span id="page-2-0"></span>Setup and basics

Assemble the headset

Your headset components easily snap into the headset frame to configure the best fit and sound.

**1** Follow the diagram to put your headset together.

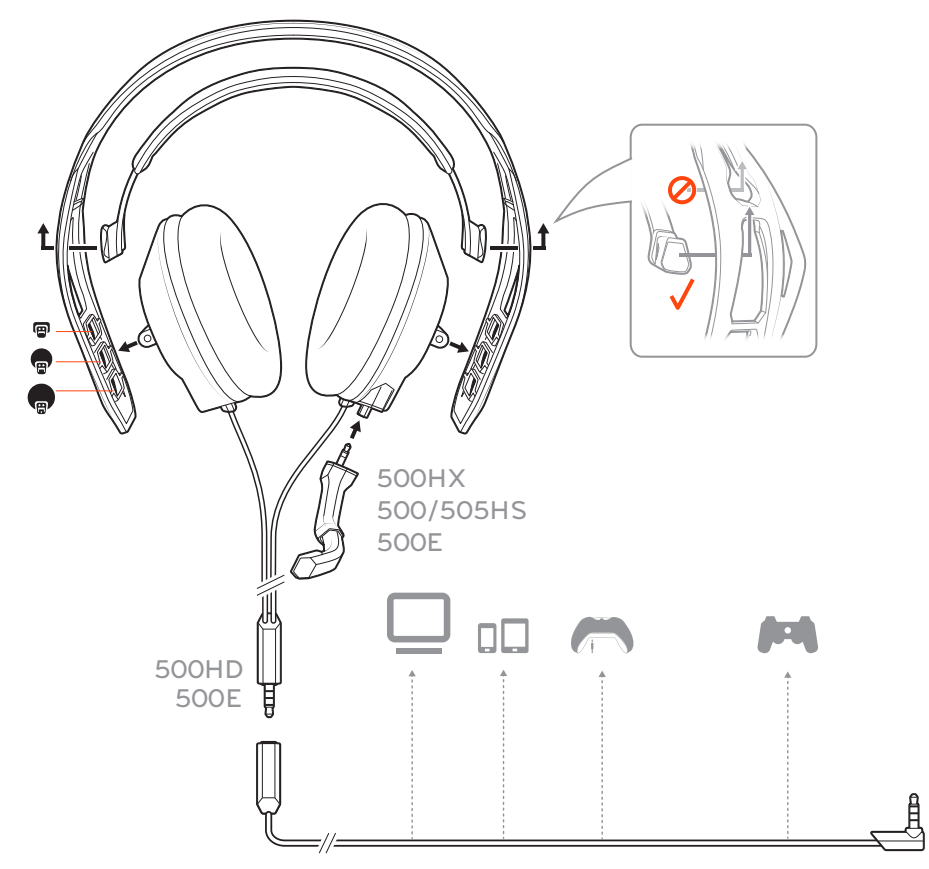

**TIP** *When putting the sling and headband together, it is important to place the sling in the correct slot or it won't hold.*

**2** The headband adjusts to three sizes (small, medium, large) by moving the earcups. To remove an earcup, press the earcup to detach it from the headband.

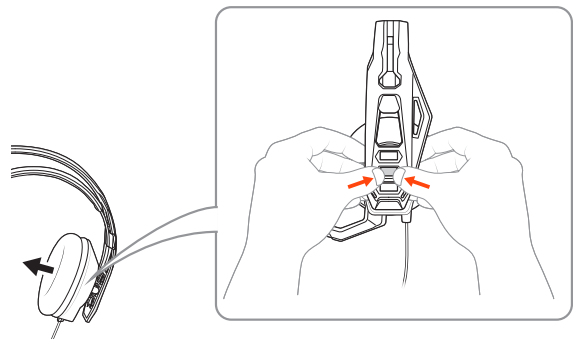

### <span id="page-3-0"></span>Setup PS4

Your headset is ready to plug and play with the exception of PS4 setup.

- **1** To setup your headset with for PS4, first go to Settings > Sound and Screen > Audio Output Settings > Output to Headphones > Select All Audio
- **2** Then go to Settings > Devices > Audio Devices > Headsets and Headphones > Volume Control (Headphones)  $> \mathbb{P}$

Mute

Lift the boom to a full stop to mute the microphone.

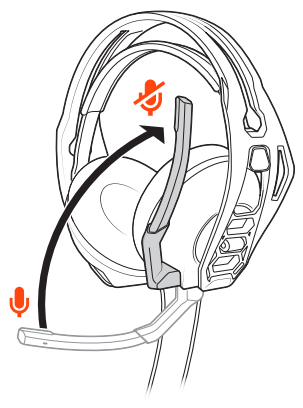

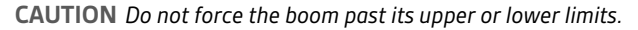

### <span id="page-4-0"></span>RIG 500 audio panel

With the Plantronics HD1 (ships with RIG 500E and RIG 500HD; sold separately as an accessory), use the RIG 500 audio panel to turn on Dolby surround sound and set EQs, mic gain, and sidetone levels.

#### The RIG 500 audio panel supports Win7/Win8/Win10 (works with Vista) and requires the Plantronics HD1. Load software

- **1** Plug your RIG 500 series headset (with the Plantronics HD1) into your USB port.
- **2** Download and install the software at [plantronics.com/RIG500drivers](HTTP://WWW.PLANTRONICS.COM/RIG500DRIVERS).
- **3** Open the RIG 500 audio panel and enjoy the audio advantages of surround sound. **NOTE** *To open the audio panel, the headset must be plugged in to your computer.*
- When you want surround sound, there are several ways to turn Dolby on/off: • Press the Dolby button on the inline controller Turn Dolby on/off

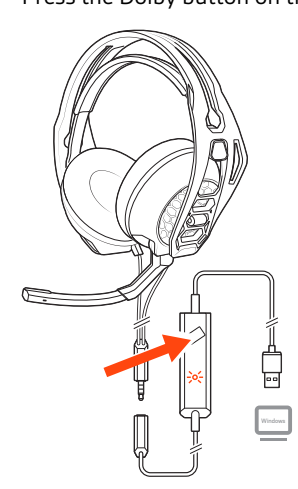

- Select [Dolby icon] "On/Off" in the top left of the RIG 500 audio panel
- Select "Enable/Disable" by right-clicking on the RIG 500 system tray icon

Personalize your audio with a preset EQ or create a custom setting.

Set EQ

**1** To choose a preset EQ, select an option from the dropdown menu. There are 3 preset EQs.

**Pure EQ** maintains high frequencies.

**Intensify EQ** emphasizes mid-range sounds.

**Seismic EQ** boosts bass.

**2** If you prefer to create a custom EQ, adjust the EQ bars and select the save icon. You can create up to 5 custom EQs

#### **1** Adjust the sidetone bar so you hear yourself clearly without shouting (sidetone is a form of feedback that transmits your mic back to your headset so you can hear). Set sidetone and mic gain

**2** Adjust the mic bar (mic gain) to make sure others hear you clearly. **TIP** *The mic meter indicates the level of your voice when you speak.*

### <span id="page-5-0"></span>Support

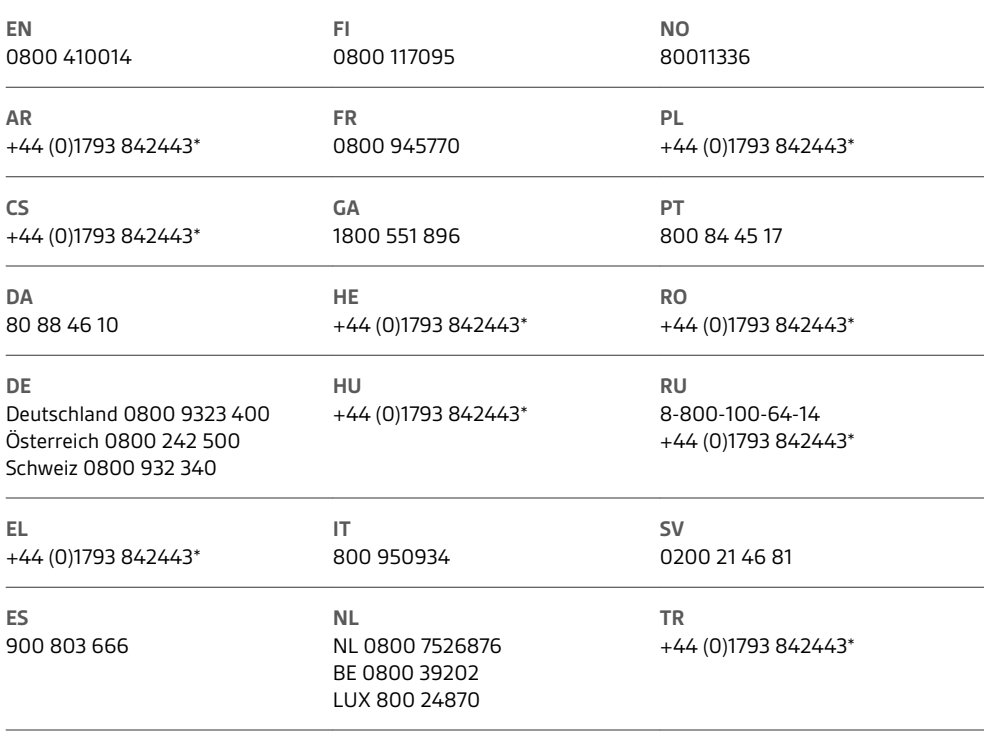

*\*Support in English*

For warranty details, go to plantronics.com/warranty.

### **NEED MORE HELP?**

**plantronics.com/support**

## $plantomics_{\text{Simplify Smarter Communications}^{\infty}}$

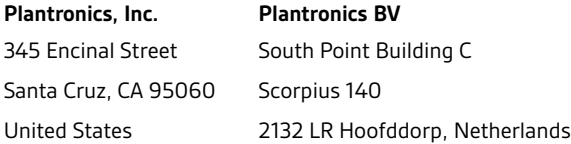

© 2017 Plantronics, Inc. Plantronics and RIG are trademarks of Plantronics, Inc. registered in the US and other countries. Manufactured under license from Dolby Laboratories, Dolby and the double-D symbol are registerd trademarks of Dolby Laboratories. All other trademarks are the property of their respective owners.

Patents pending. 206488-06 (11.17)